# 浙江省民生计量监管服务 系统(企业端)

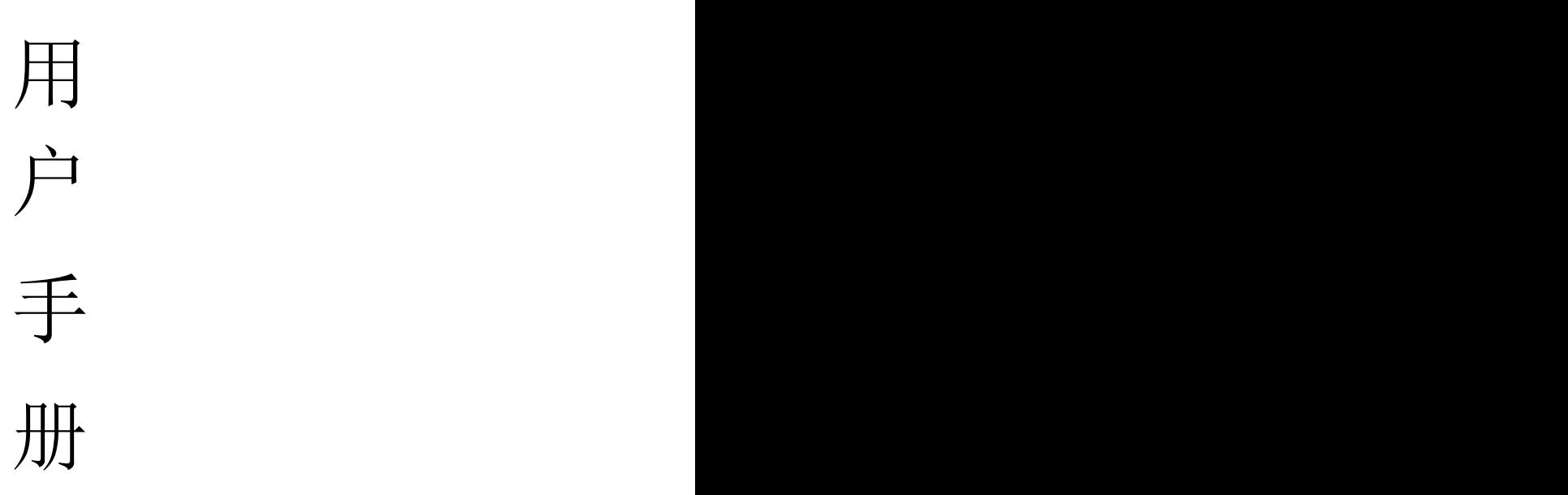

## 2023年11月 浙江浙大网新中研软件有限公司

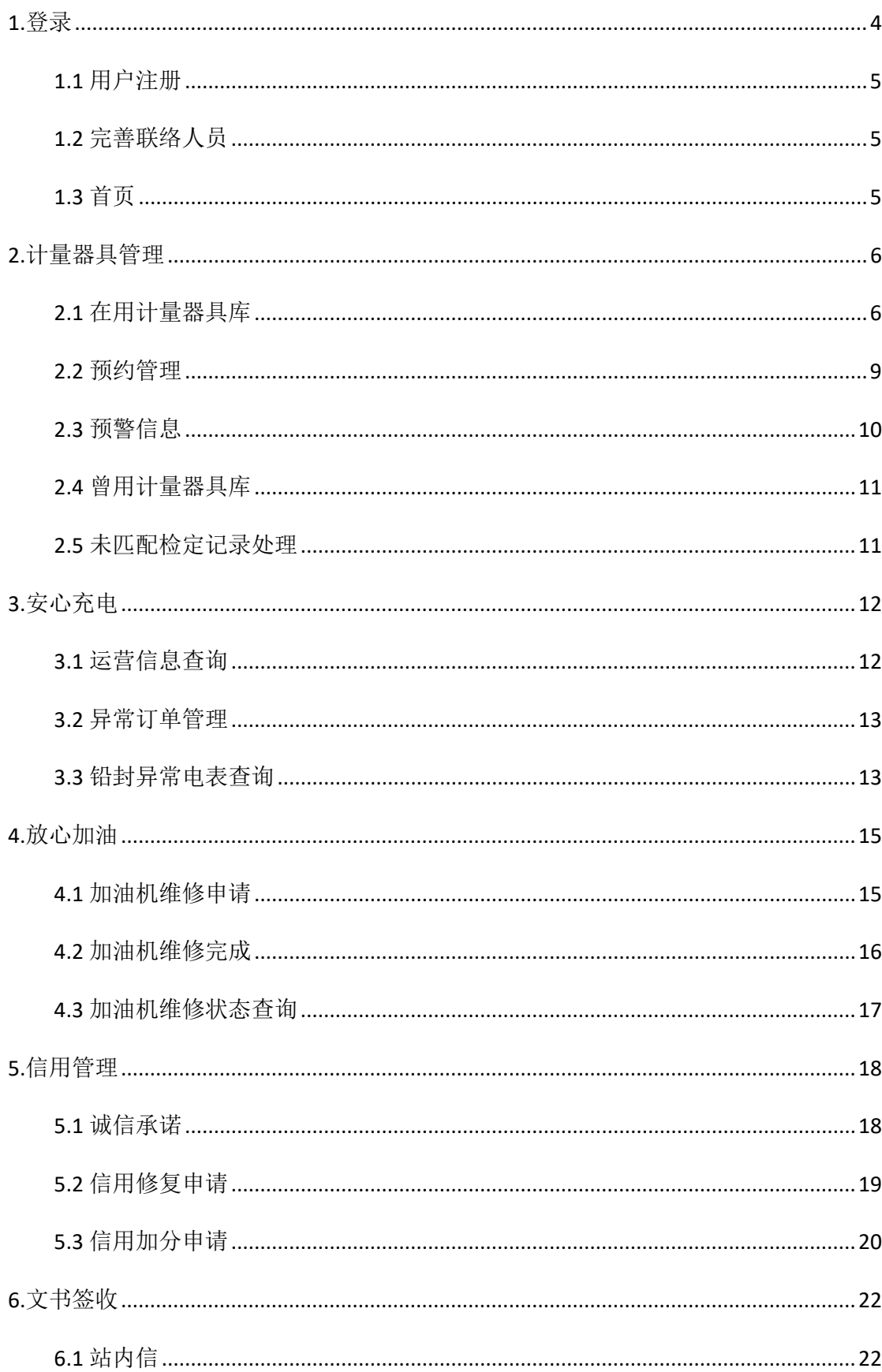

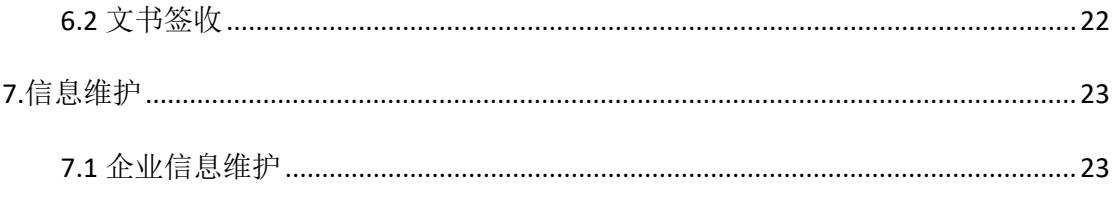

### <span id="page-3-0"></span>**1.**登录

[http://223.4.78.222:8887/#/login?redirect=%2Fcdzyygl%2Fzyjlqjk](http://223.4.78.222:8887/)

打开登录地址,点击政务服务网登录(法人),跳转到浙江省政务服务网,用法人 账号登录平台。

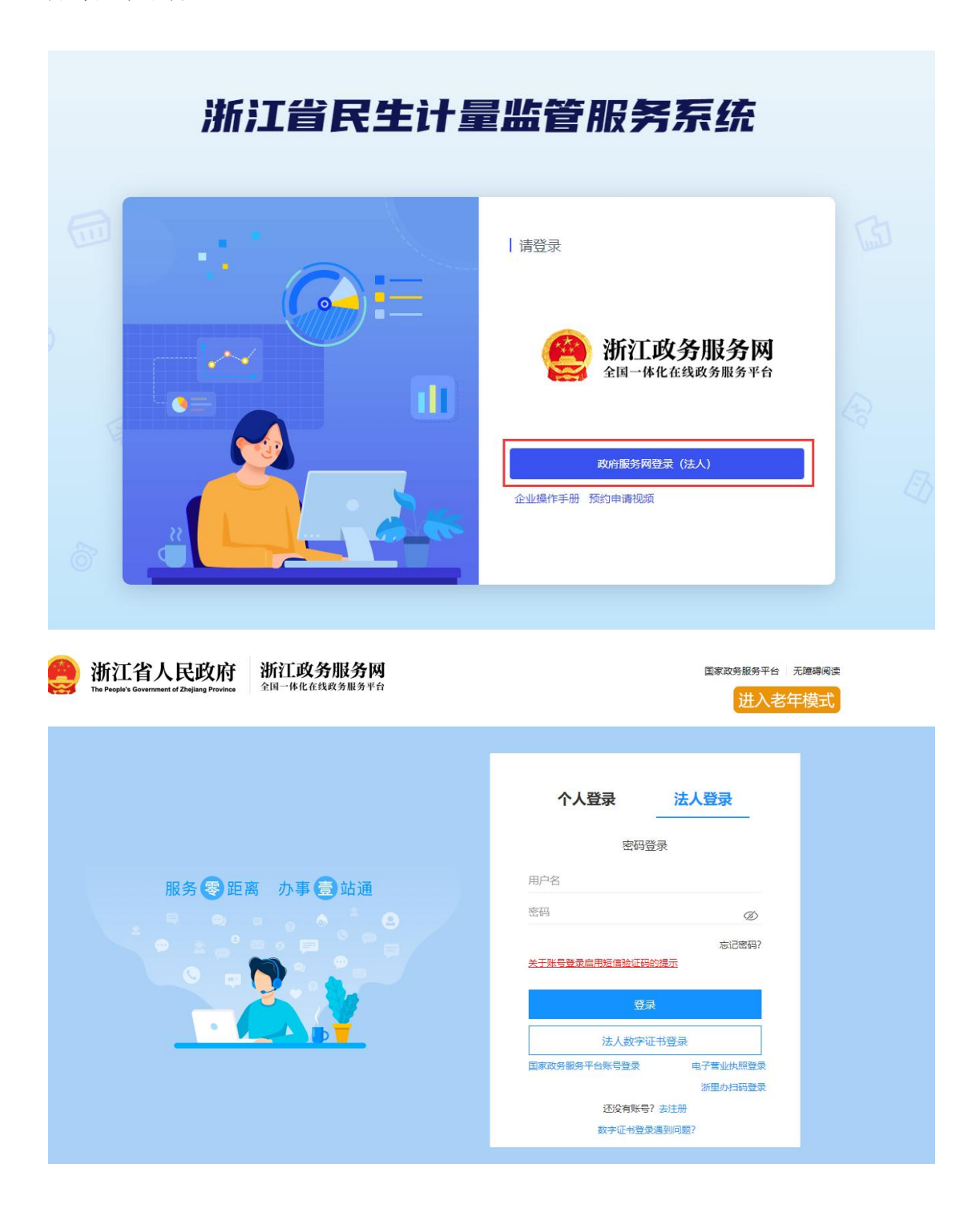

#### <span id="page-4-0"></span>1.1 用户注册

本系统账户采用浙江政务服务网法人账户体系,使用单位未注册过浙江政务服务 网,可点击【去注册】按钮,进行账户申请流程,具体注册流程可下载法人注册指南。

<https://uuser.zjzwfw.gov.cn/jsp/client/uuuser/uuuserRegistStep1.jsp>

#### <span id="page-4-1"></span>1.2 完善联络人员

为了强制检定业务的沟通和联系需要,系统登录后会判断是否已填报过联络人员, 如果未填写过联络人员的情况,会提示完善联络人员信息。

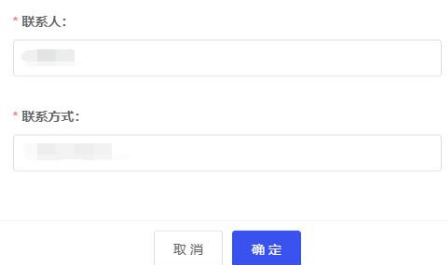

联络人员的变动,也可点击右上角的账户名称,进入【修改联系方式】模块进行联 络人员的修改。

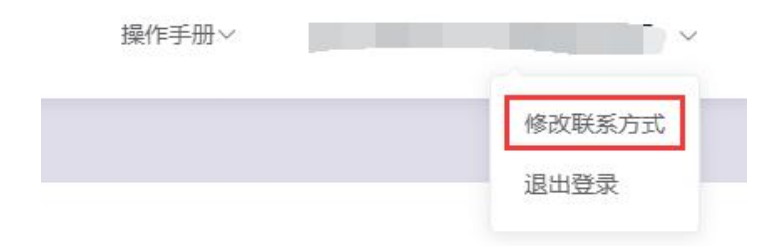

#### <span id="page-4-2"></span>1.3 首页

系统首页左侧为菜单栏,包括计量器具管理、安心充电、放心加油、信用管理、文 书签收、信息维护。右侧展示待办事项(当前未完成预约数、退回待处理记录数、已受 理记录数)、信息总览(包括在用器具数、历史器具数)信用等级、通知公告和最新消 息。

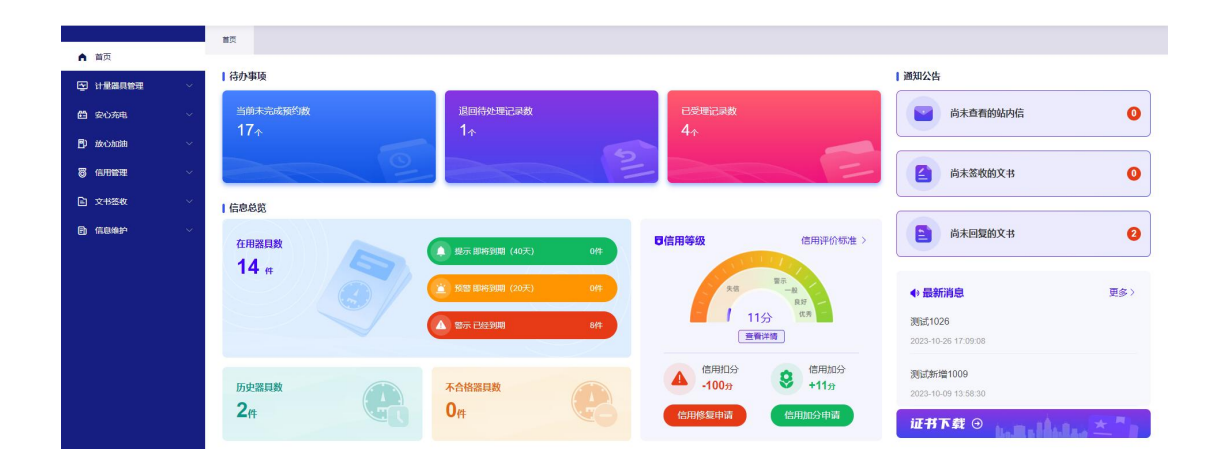

### <span id="page-5-0"></span>**2.**计量器具管理

#### <span id="page-5-1"></span>2.1 在用计量器具库

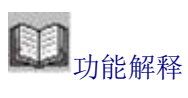

查看在用计量器具信息。

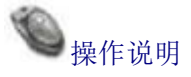

点击【在用计量器具库】,输入筛选条件计量器具名称、出厂编号、器具状态、检 定结果、是否流程在预约中查询运营商在用计量器具信息。

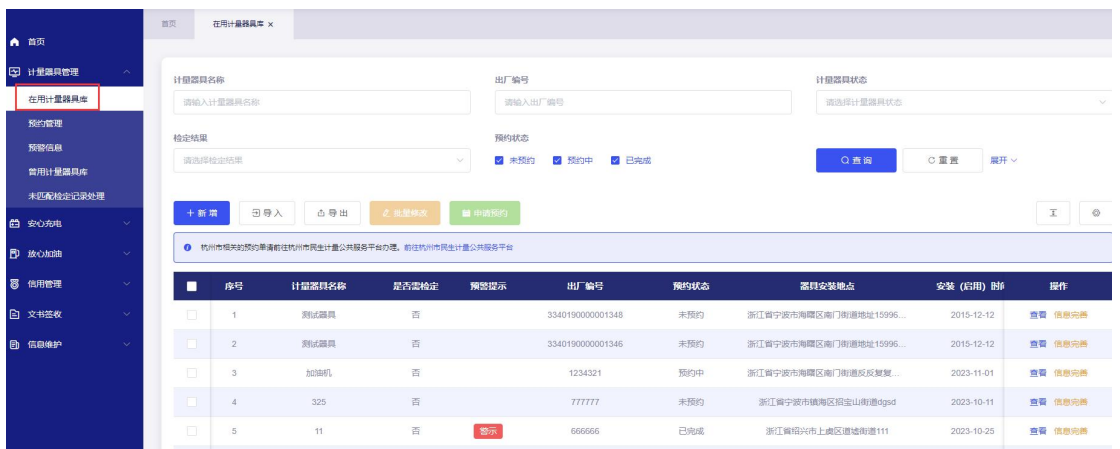

勾选需要预约器具列表,点击申请预约按钮,提交预约单提交预约即可。

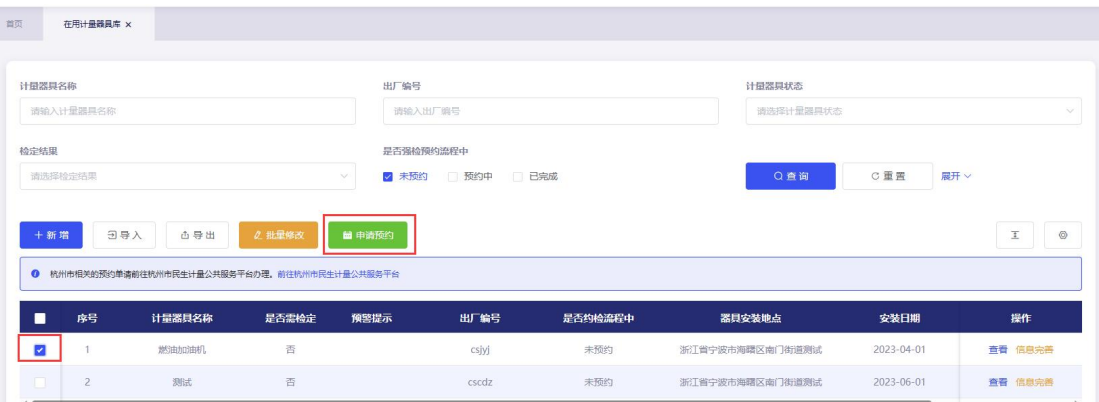

点击新增按钮,单个录入器具信息。输入器具信息,包含:出厂编号、计量器具名 称、规格型号、测量范围等信息保存。

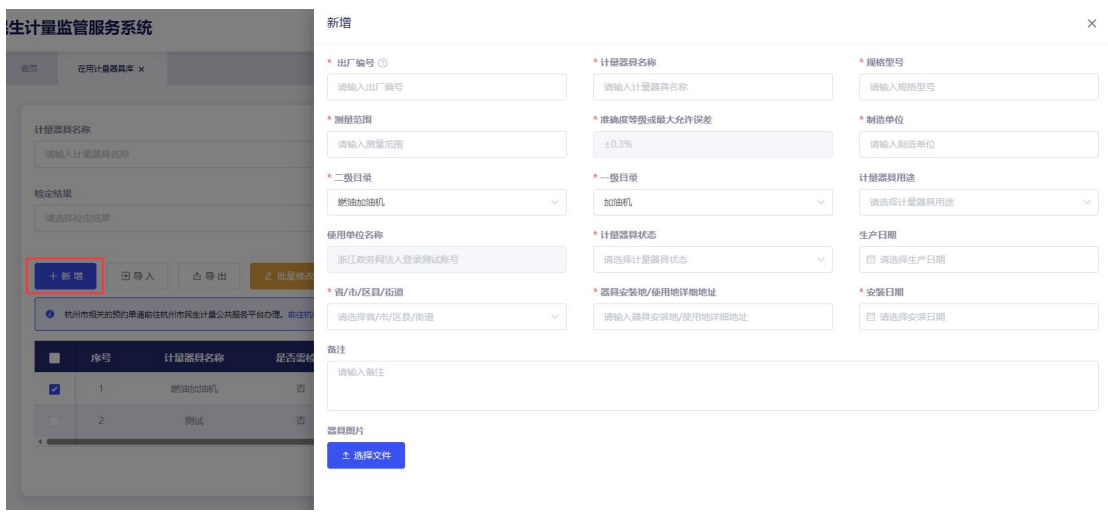

点击导入或者导出按钮,可以批量导入器具信息,或者批量导出库内器具信息。

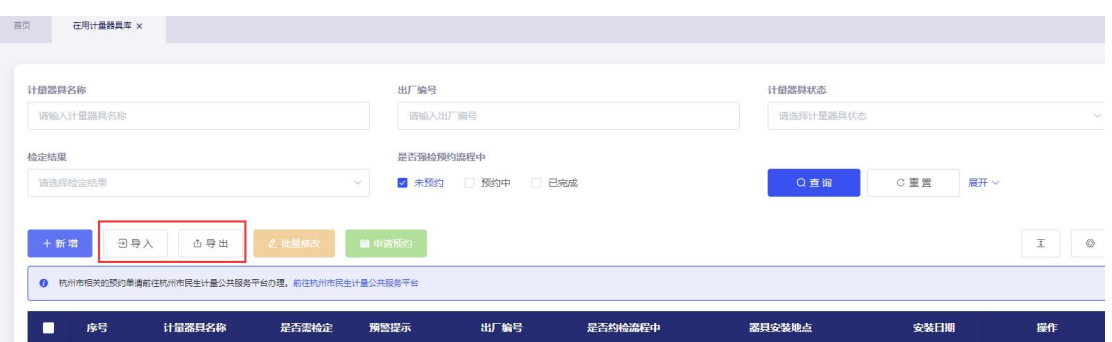

点击批量修改按钮,针对勾选器具批量修改计量器具名称、规格型号、测量范围等 信息,点击保存。

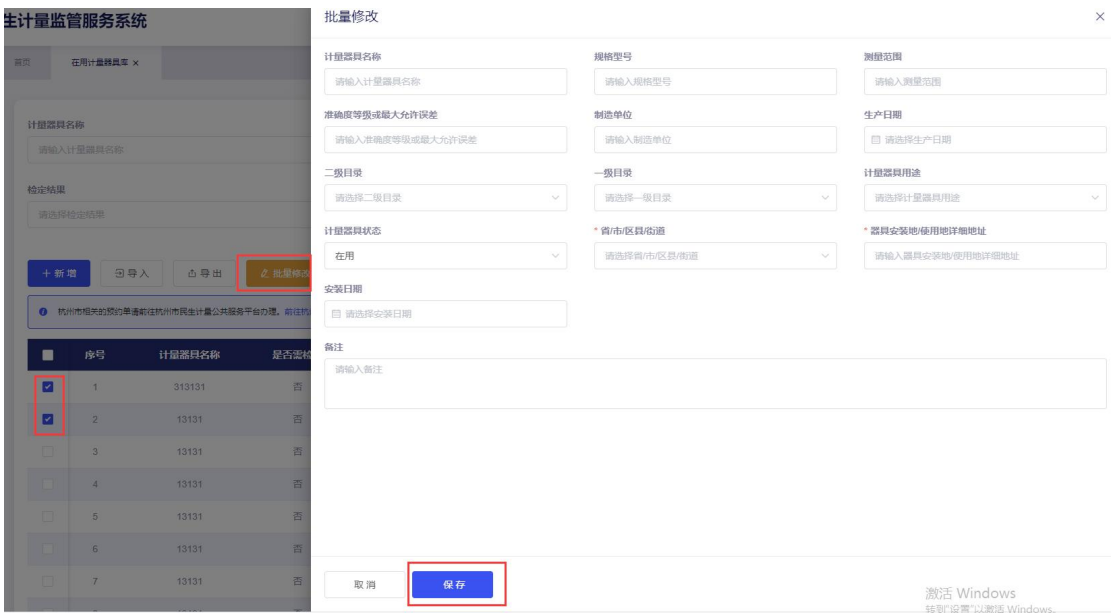

点击信息完善按钮,针对单个器具信息进行完善信息。

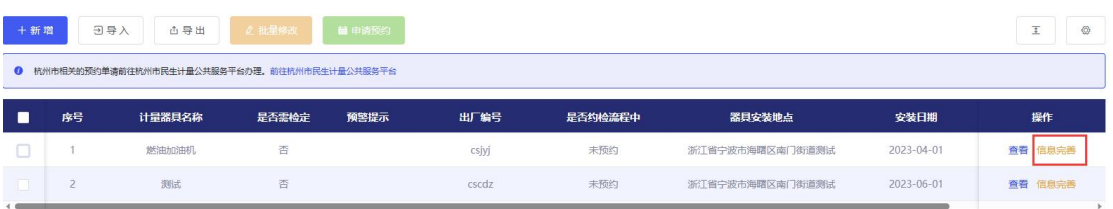

#### <span id="page-8-0"></span>2.2 预约管理

功能解释

主要用于预约信息查询,包含待提交、受理中、检定完成预约信息。

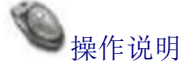

点击【预约管理】,输入筛选条件:器具名称、出厂编号、预约单编号、预约单状 态、发起预约日期查询申请预约单信息。

注意事项: 1.检定类型为 送检 的预约单,检定机构受理后 7 个工作日(可申请延长至 14 工作日)未送检的,系统将自动撤销, 撤销后可申请恢复预约单,审核通过后,预约单 将拥有新的 7 个工作日送检时间。审核不通过,则要重新预约。

2.检定类型为 现场检 的预约单,检定机构受理后 30 个自然日未检定完成的,系统将短信提 醒检定机构尽快完成检定。

3. 杭州市相关的预约单请前往杭州市民生计量公共服务平台办理。[前往杭州市民生计量公共服](https://hzmsjl.hzscjg.gov.cn:8889/user/login) 务平台

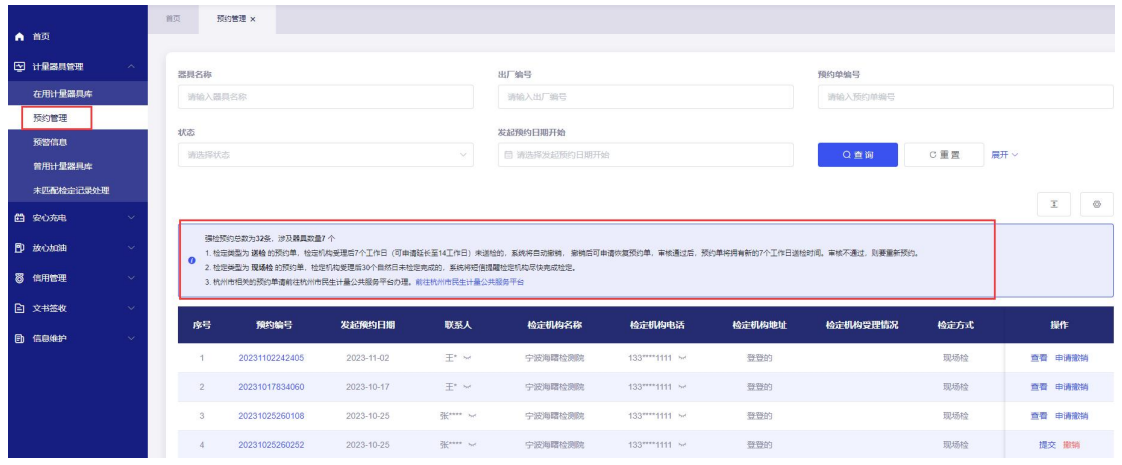

点击预约编号或者查看按钮,可查询预约单里面器具详细信息。以及预约单流程状

态。

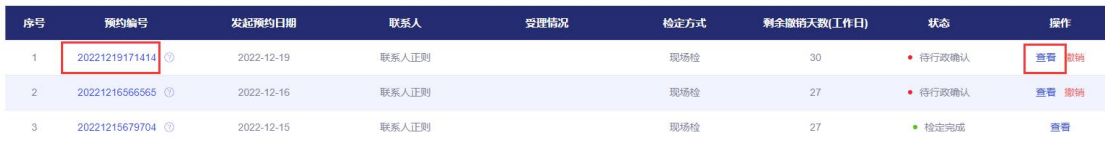

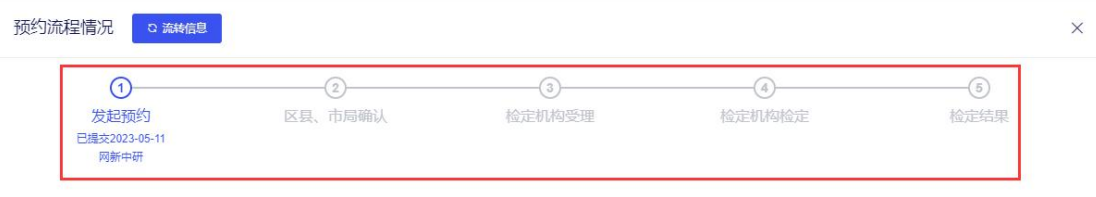

#### 器具信息

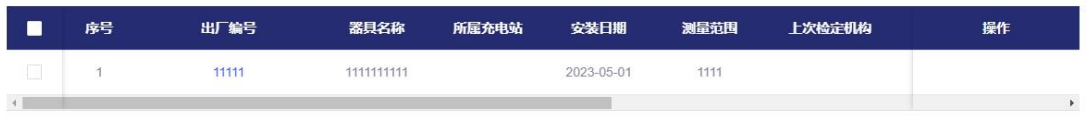

待行政部门确认的预约单,企业端也可以点击撤销按钮,撤销掉预约单。

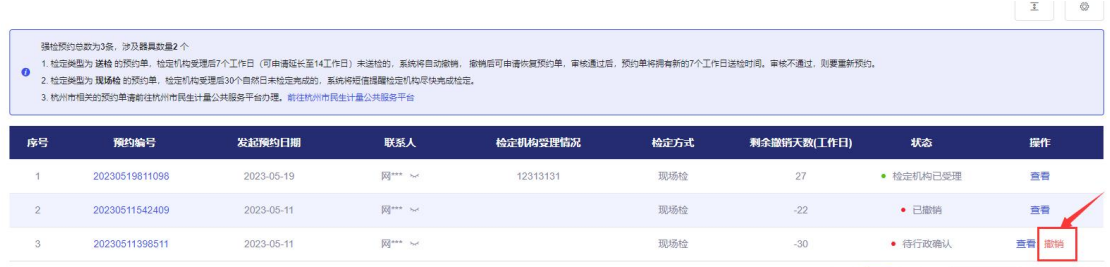

#### <span id="page-9-0"></span>2.3 预警信息

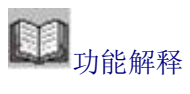

针对即将到期的器具进行预警提醒。

## ● 操作说明

点击【三色预警】,按照提示(距离到期还剩 40 天)、预警(距离到期还剩 20 天)、 警示(已超期或无检定记录)分别以绿色、黄色、红色标记器具进行处理。

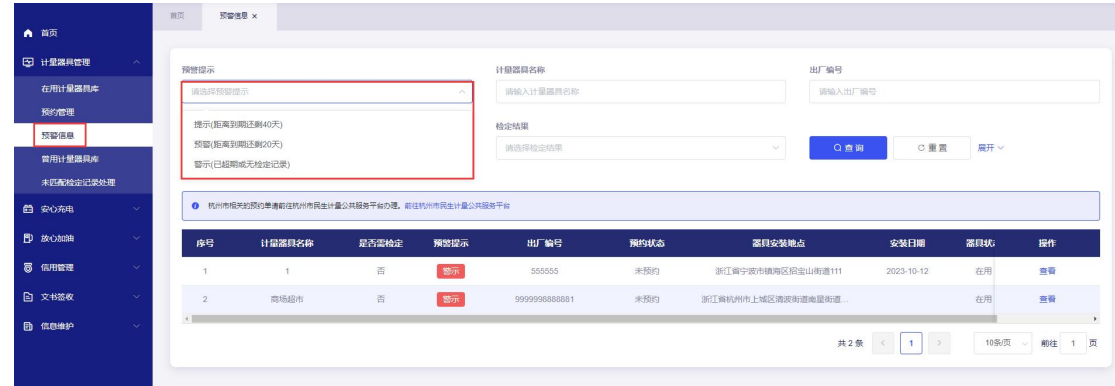

#### <span id="page-10-0"></span>2.4 曾用计量器具库

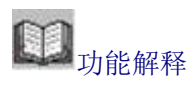

对检定器具历史库器具进行操作恢复和彻底删除。

## ● 操作说明

点击强制检定器具历史库中的器具记录后的恢复,可将器具信息进行恢复;点击彻 底删除,则该器具会彻底被删除掉。

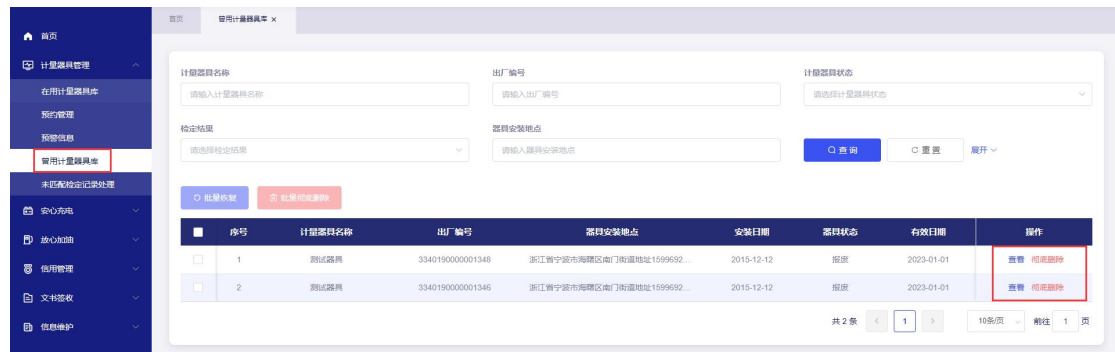

#### <span id="page-10-1"></span>2.5 未匹配检定记录处理

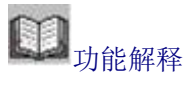

主要查看未匹配到器具信息,需要企业排查原因,主要原因一般为企业未备案或备 案的出厂编号与检定记录不一致。

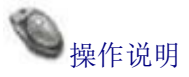

点击未匹配检定记录处理,查看未匹配到器具信息。 点击导入按钮,可添加到强检器具列表中进行编辑。

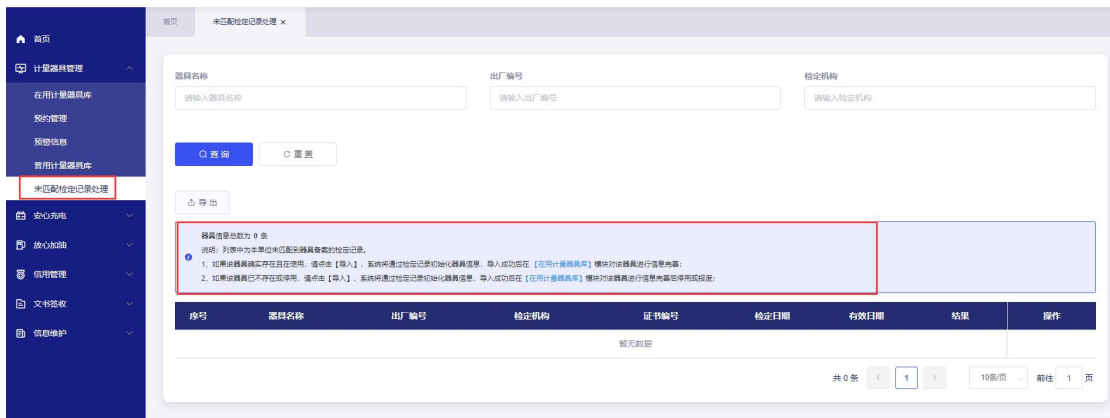

## <span id="page-11-0"></span>**3.**安心充电

### <span id="page-11-1"></span>3.1 运营信息查询

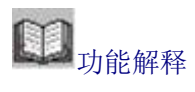

查看充电桩运营信息。

## 第一<br>操作说明

按照地区、站点编号、所属运营平台、站点名称、运营状态、地址查询充电桩运营 信息,查看所在站点的充电桩数量和充电枪数量。

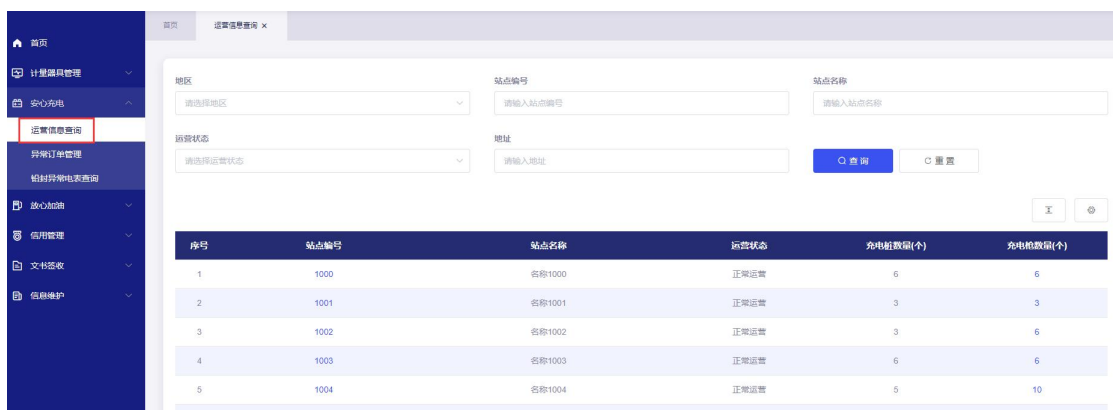

#### <span id="page-12-0"></span>3.2 异常订单管理

功能解释

异常充电订单信息查询。

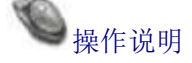

按照质检院确认结果、监管部门审核结果、反馈时间、质检院确认时间等筛选项可 查询异常订单信息

点击申请异常订单,输入申请理由提交,申请异常订单恢复正常。

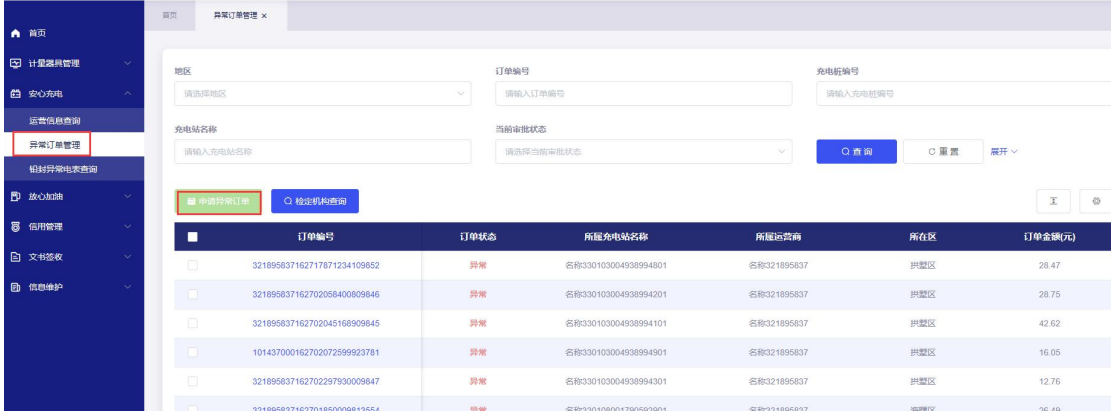

点击检定机构查询,查看充电桩检定机构信息。

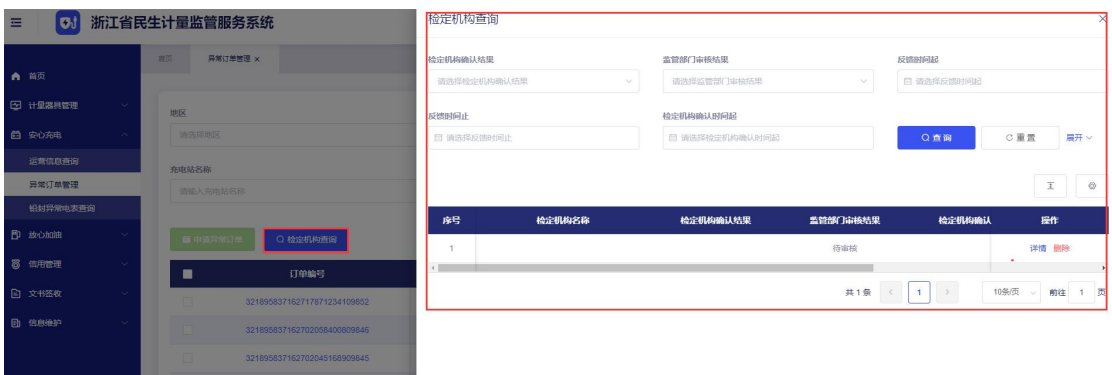

#### <span id="page-12-1"></span>3.3 铅封异常电表查询

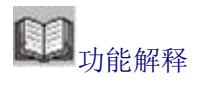

针对铅封异常电表查询反馈结果。

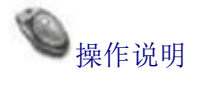

按照地区、平台名称、运营商名称、充电站名称、充电桩编号、充电枪编号、铅封 异常时间、铅封状态、质检院反馈等查询铅封异常电表信息。

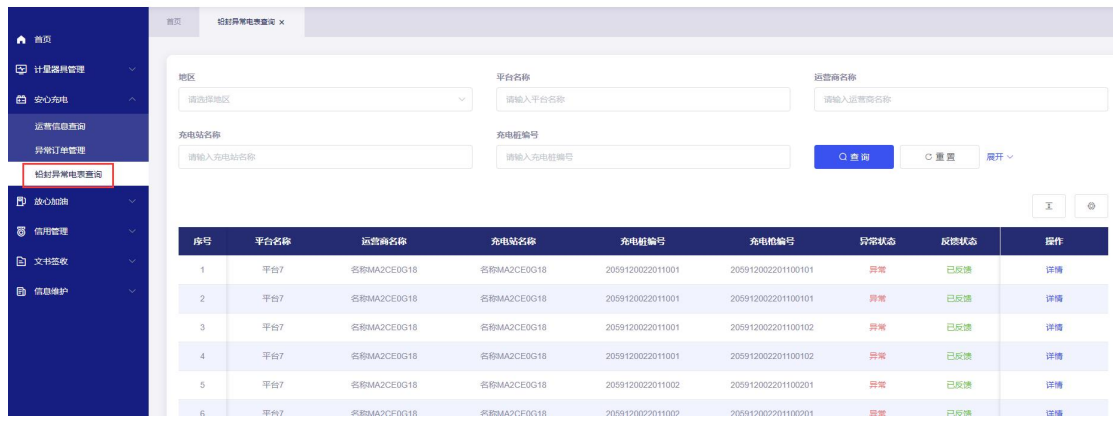

#### 点击详情查看铅封异常电表详细信息。

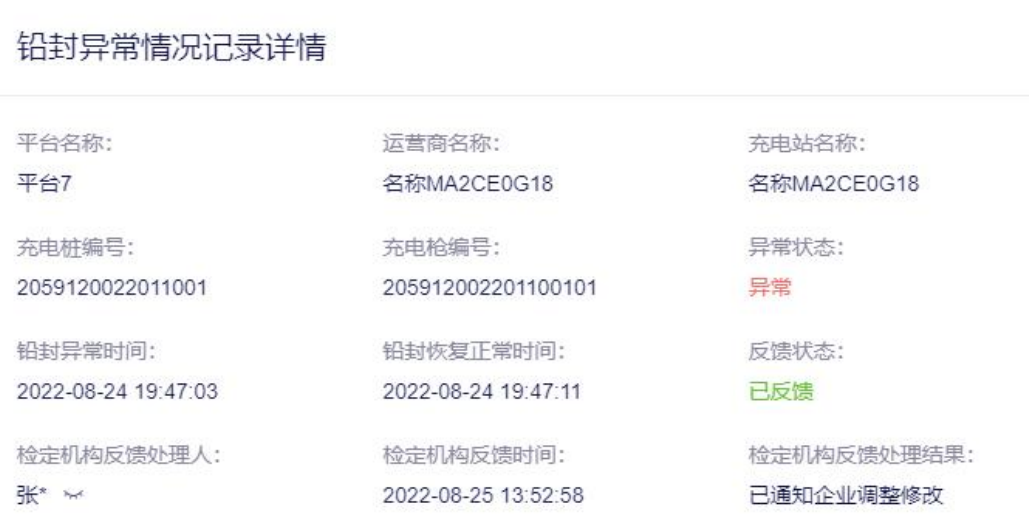

 $\bar{\bar{z}}$ 

### <span id="page-14-0"></span>**4.**放心加油

#### <span id="page-14-1"></span>4.1 加油机维修申请

功能解释

申请加油机维修。

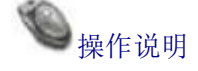

进入强检预约模块,点击【加油机维修申请】,进入申请页面,根据查询条件搜索 需要进行拆封维修的加油机,选中机器后,点击【发起维修申请】,进入信息申请页面。

录入拆封时间、拆封原因、维修类型、维修人员、维修联系电话、修理内容、维修 申请相关材料文件,点击提交后可完成申请。

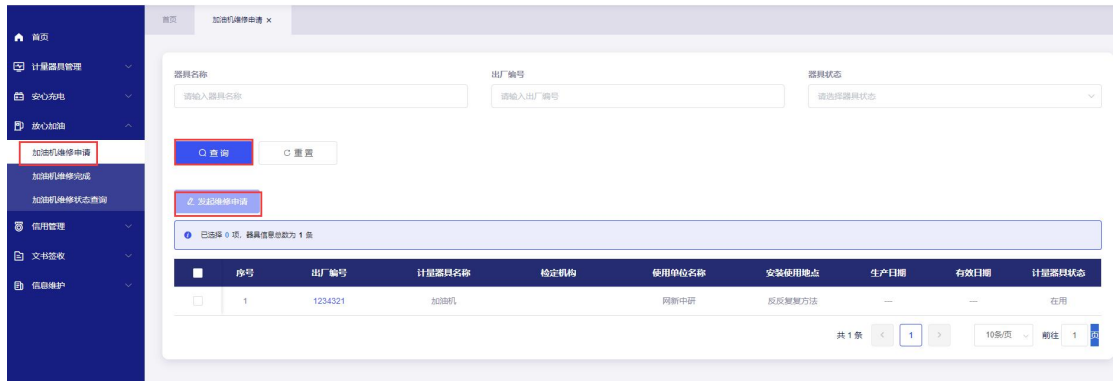

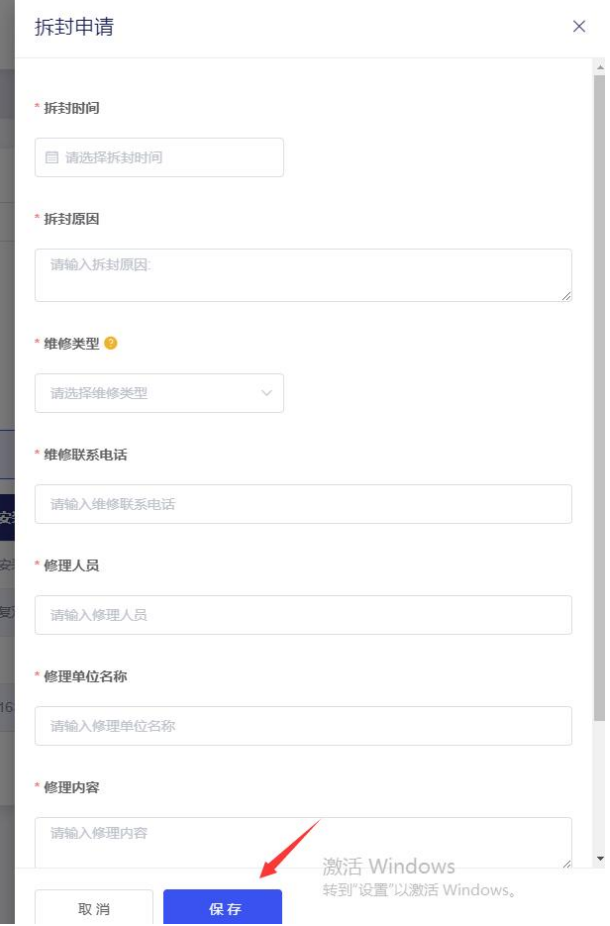

### <span id="page-15-0"></span>4.2 加油机维修完成

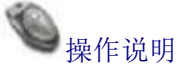

进入强检预约模块,点击【加油机维修完成】,输入企业名称、出厂编号、申请编 号、发起预约时间等信息可以查询申请记录。

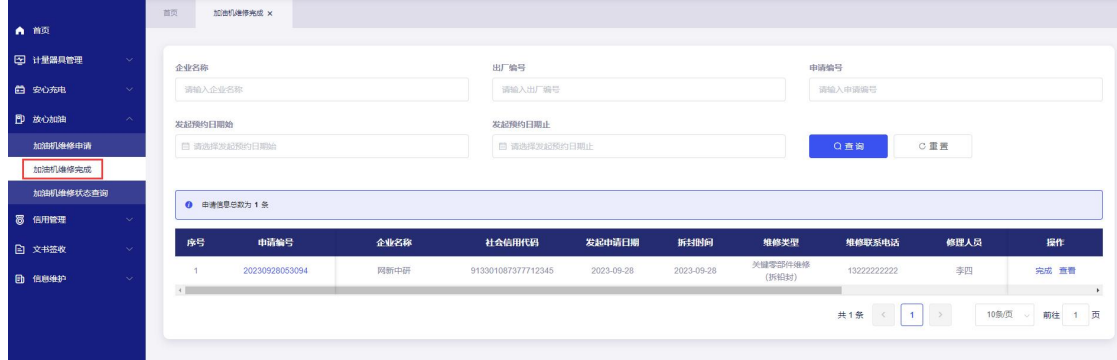

点击【完成】,补充或调整:拆封时间、维修内容。点击【保存】,完成加油机维 修流程。

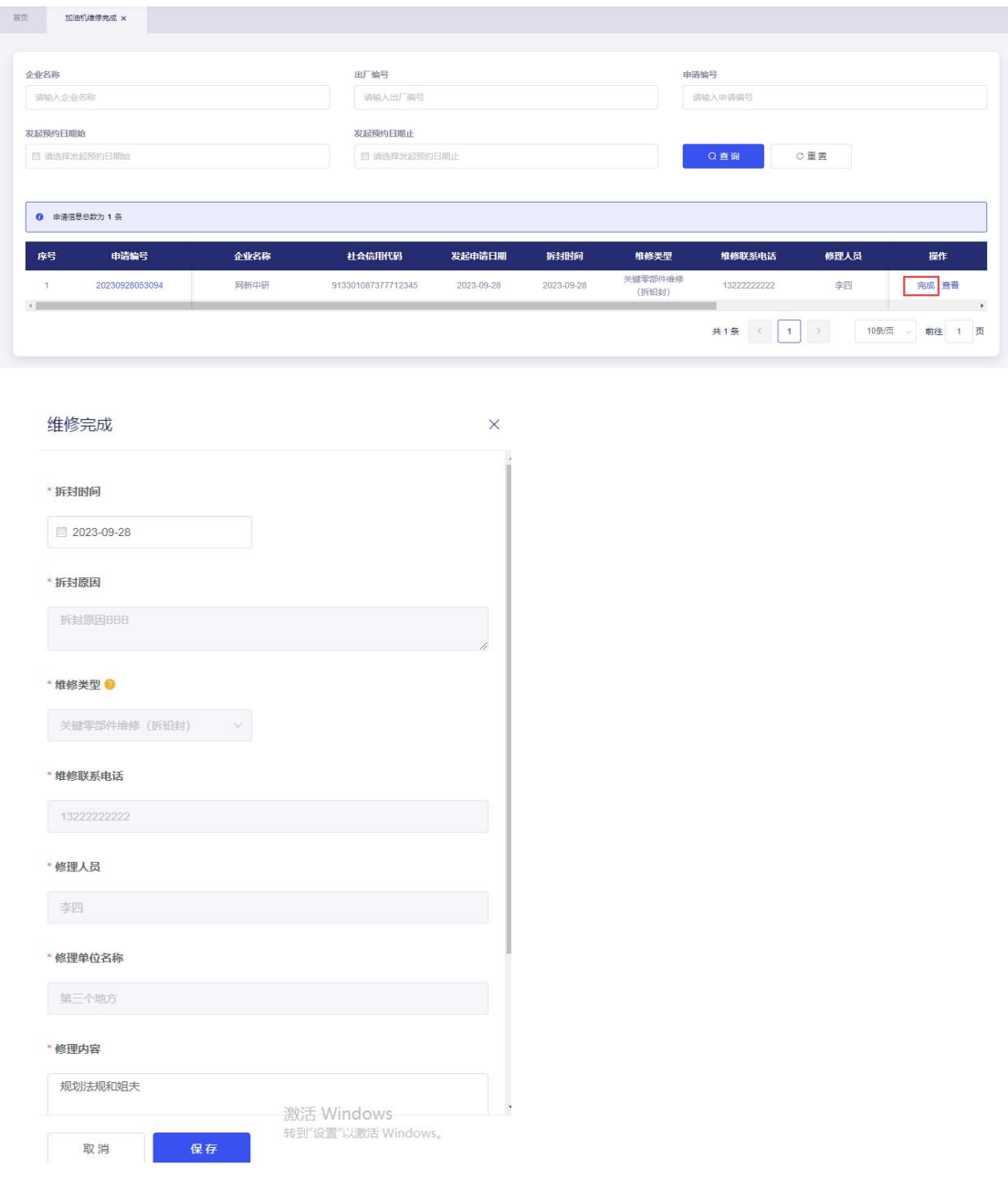

### <span id="page-16-0"></span>4.3 加油机维修状态查询

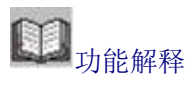

查询加油机拆封申请审批进度,同时也能对审批未通过预约撤销重新申请。

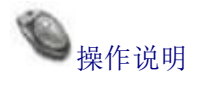

进入强检预约模块,点击【加油机维修状态查询】,可以查看维修申请进度,维修 申请信息。

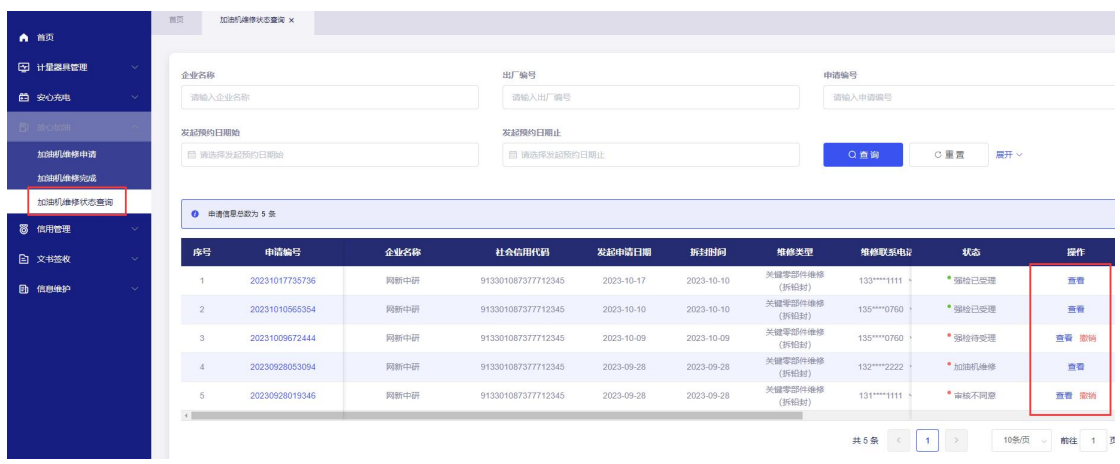

对于维修审批不通过的申请,需点击【撤销】取下本次申请,再重新提交预约。

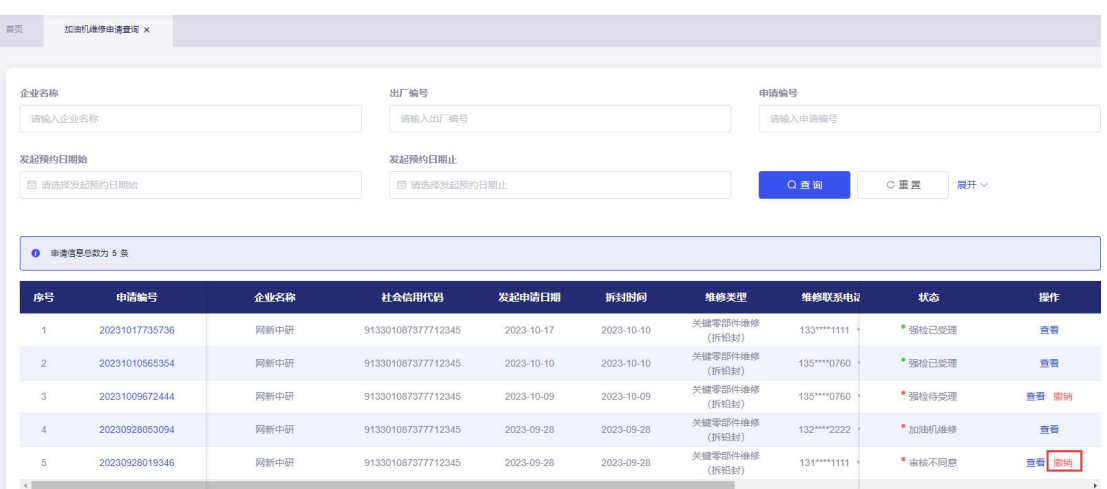

## <span id="page-17-0"></span>**5.**信用管理

### <span id="page-17-1"></span>5.1 诚信承诺

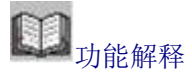

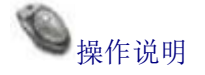

点击诚信承诺,把诚信计量承诺书、诚信计量承诺书张贴区域、站内照片上传或者 拖到页面上传点击保存按钮。只能上传图片格式。

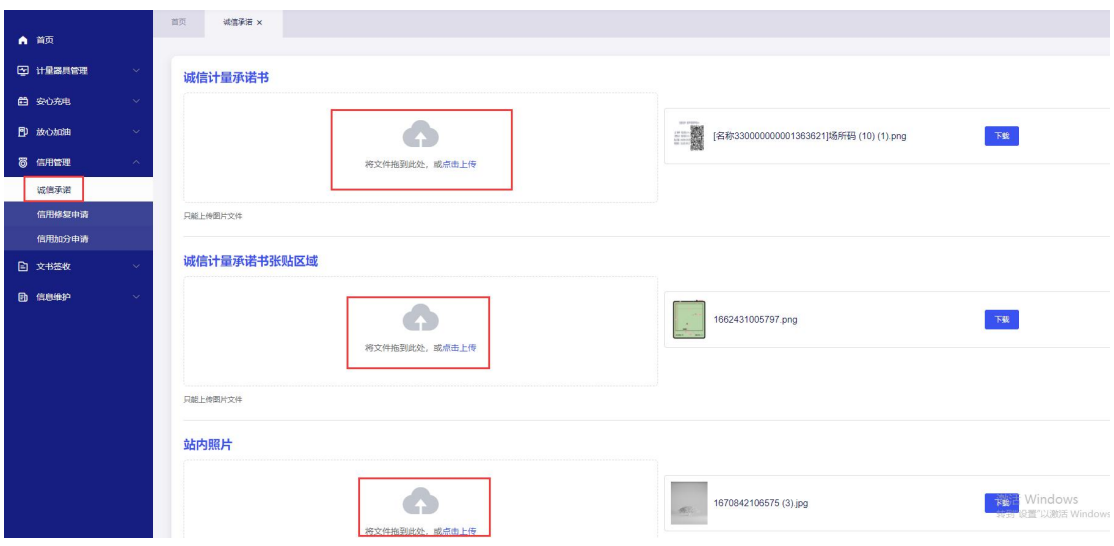

#### <span id="page-18-0"></span>5.2 信用修复申请

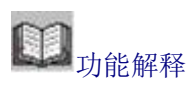

可以对信用扣分的器具发起信用修复

### 操作说明

点击【信用修复申请】,在点击【申请修复】, 选择已扣分项, 填写修复申请的理 由,以及上传凭证,提交。

温馨提示: 文件格式支持.pdf,.jpg,.png 这类型文件, 其他格式会导致页面无法上载或识 别。

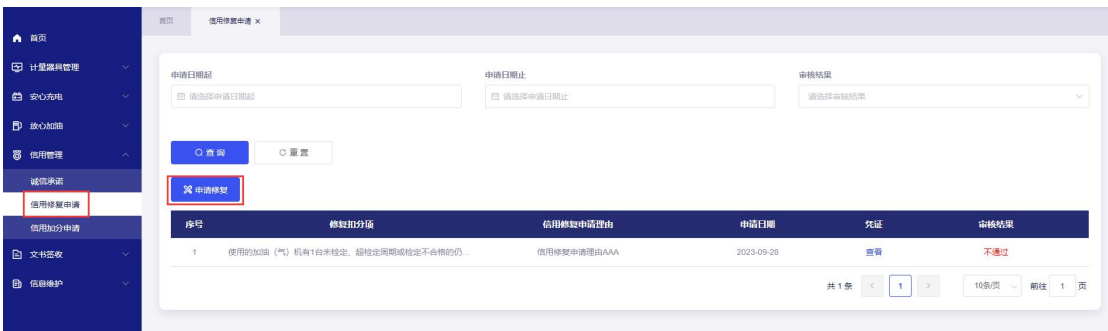

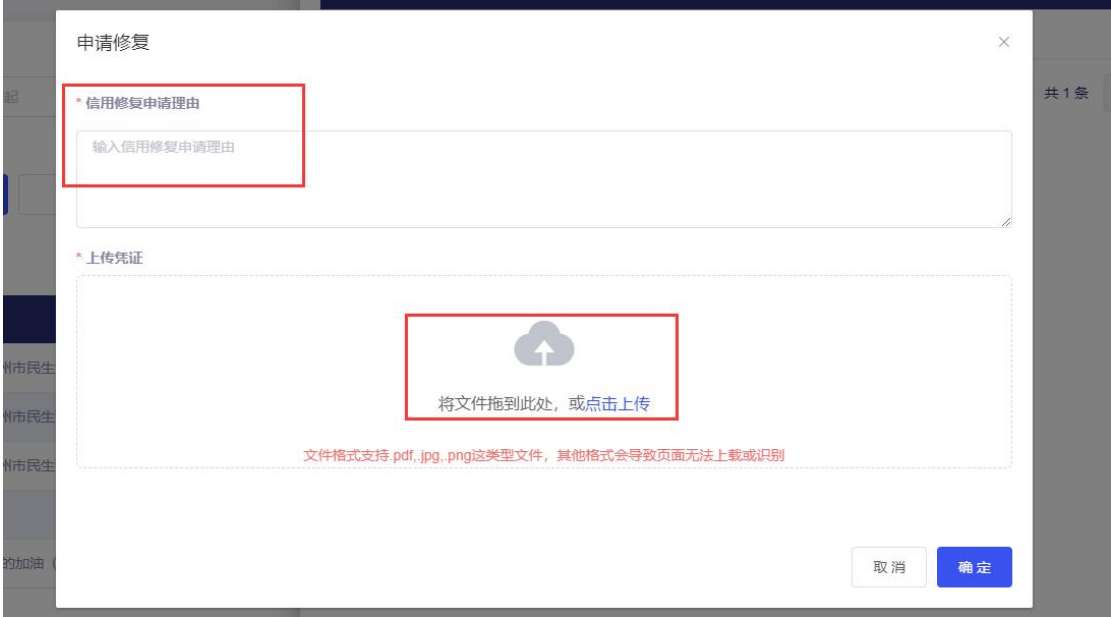

#### 输入申请日期,或者审核状态可以查询到申请修复记录。

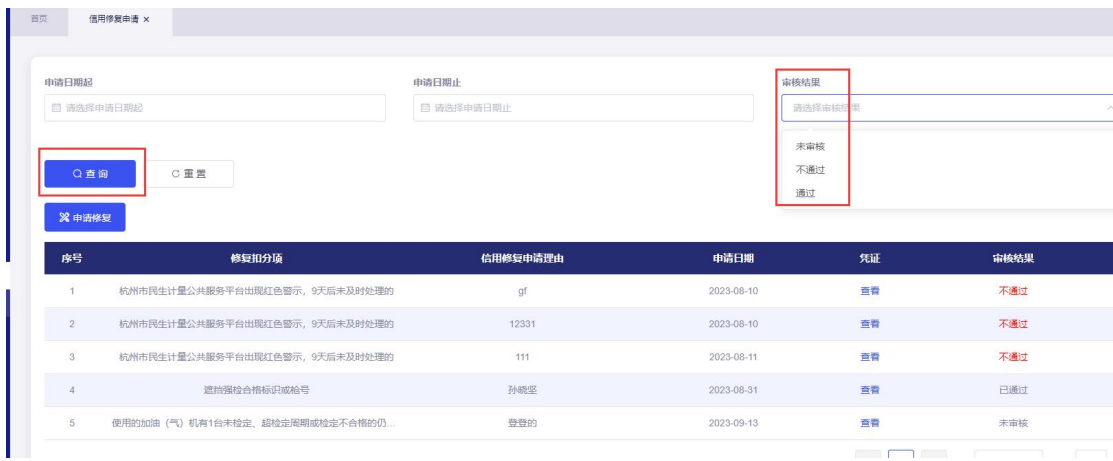

### <span id="page-19-0"></span>5.3 信用加分申请

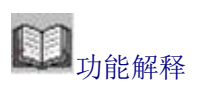

行政单位可以对企业进行加分申请。

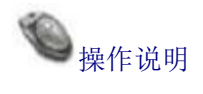

点击【信用加分申请】,在点击申请加分,选择下拉框申请加分项,填写修复加分 的理由,以及上传凭证,确定提交。等待行政部门审核。

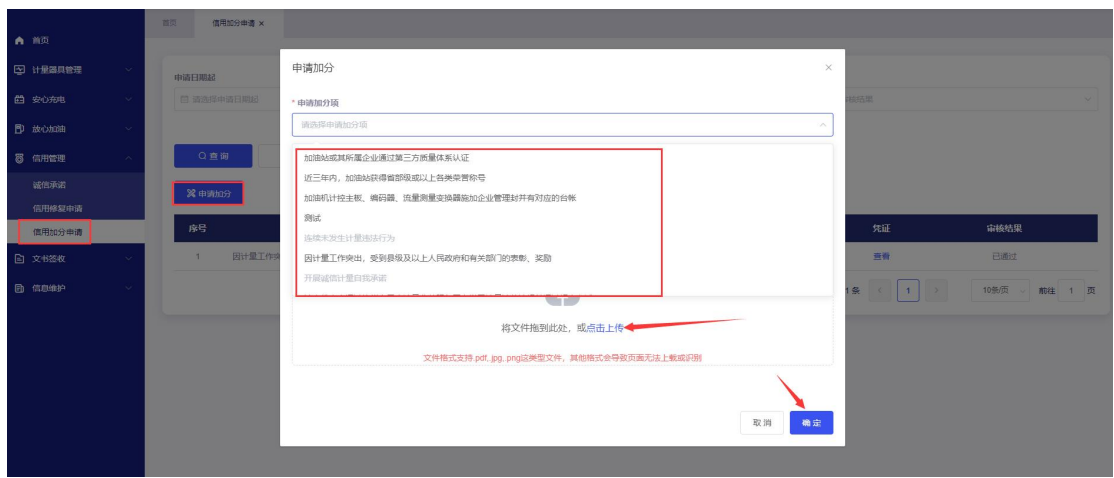

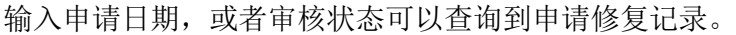

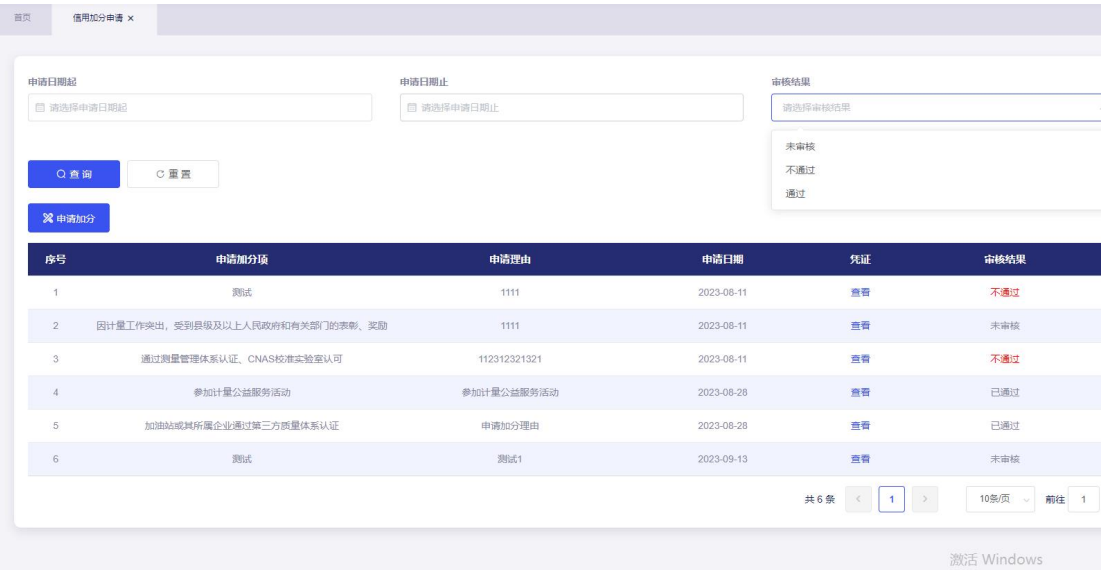

### <span id="page-21-0"></span>**6.**文书签收

#### <span id="page-21-1"></span>6.1 站内信

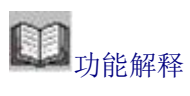

用于查看平台发送的预约,通知等信息。查看、接收。

操作说明

点击对应记录后的接收进行查看。

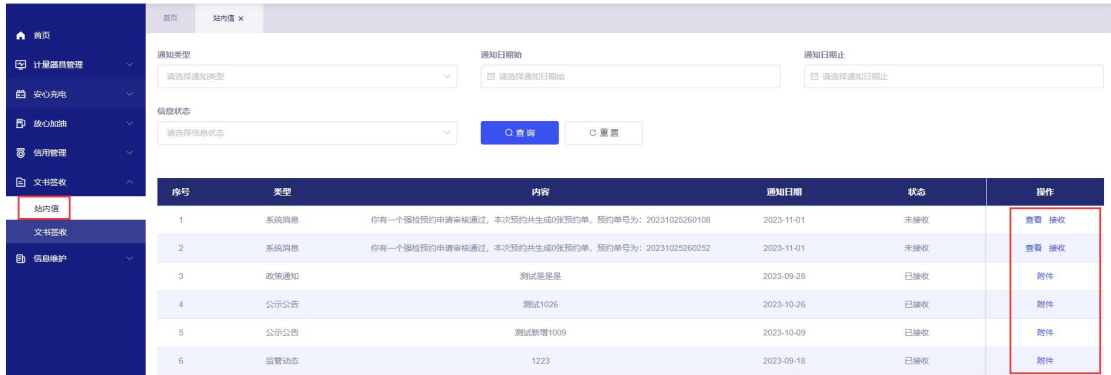

#### <span id="page-21-2"></span>6.2 文书签收

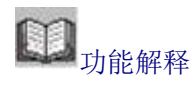

对下发的文书,进行签收,并录入整改回复。

操作说明

输入查询条件,可查到对应的文书,点击文书后的签收进行签收。签收后,可点击 记录后的整改回复录入整改回复内容。

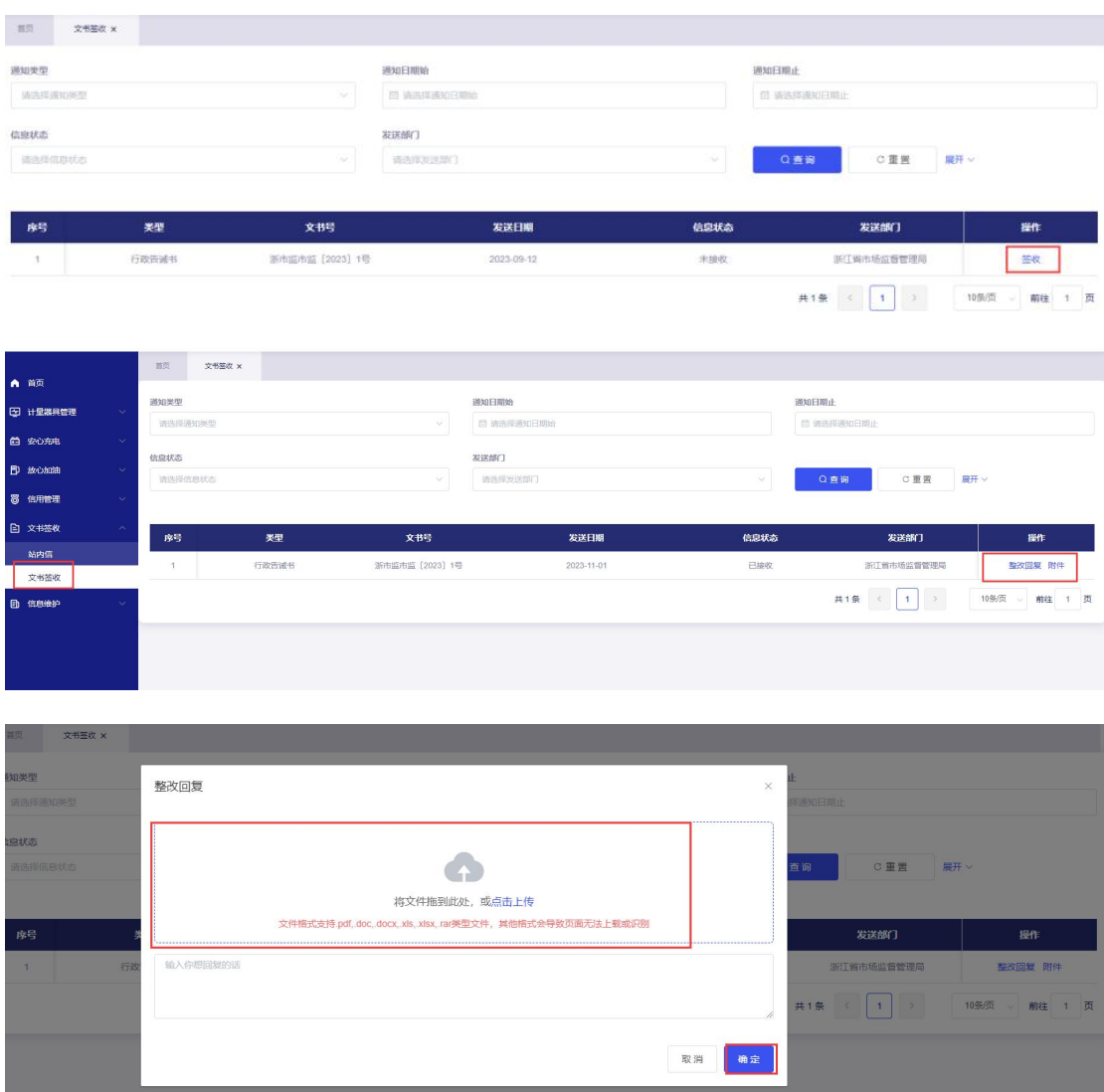

## <span id="page-22-0"></span>**7.**信息维护

### <span id="page-22-1"></span>7.1 企业信息维护

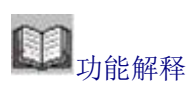

维护企业信息。

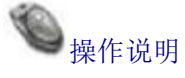

点击联系人信息新增,可录入联系人的姓名、联系方式、省/市区县街道、详细地 址。

点击型评信息,可新增型批证书号、计量器具名称、型号、流量范围,如需删除记 录,点击记录后的删除进行删除。

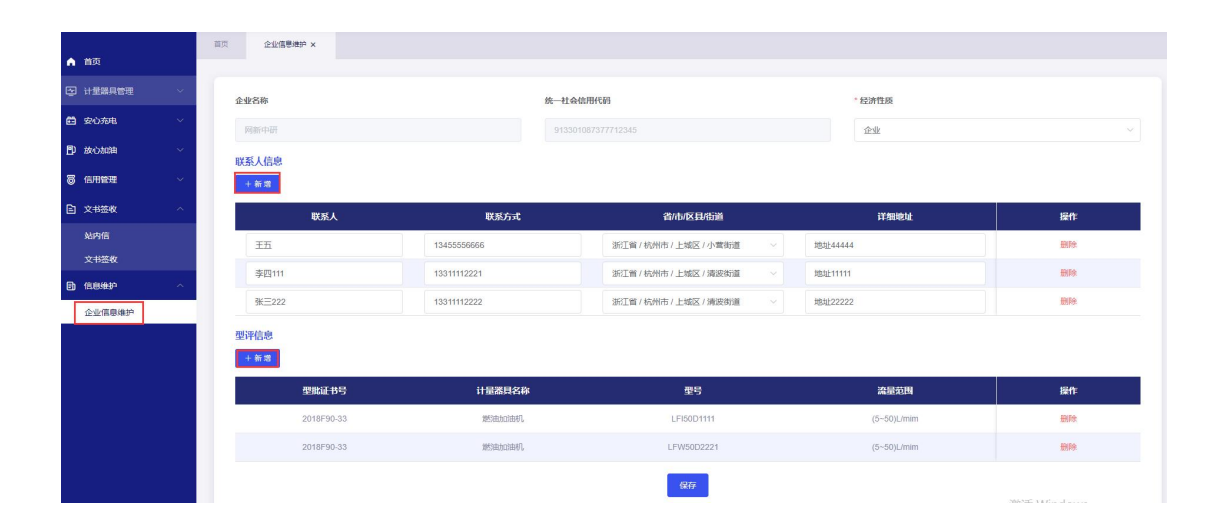